# **Urssaf**

### Fiche pratique

# Au service de notre protection sociale

# **Experts-comptables :**  Présentation de votre tableau de bord

Experts-comptables, découvrez votre tableau de bord et ses fonctionnalités adaptées à votre activité. Cette fiche pratique sera actualisée dans le cadre de l'évolution du service.

# La messagerie

Sur votre tableau de bord, la messagerie est mise en avant dès votre page d'accueil pour vous aider à traiter rapidement les demandes de vos clients. Vous avez ainsi la possibilité de voir en un coup d'œil les messages en attente pour vos différents comptes clients.

En cliquant dans la colonne des messages sur un de vos comptes, vous accédez directement à la messagerie via Voir les messages.

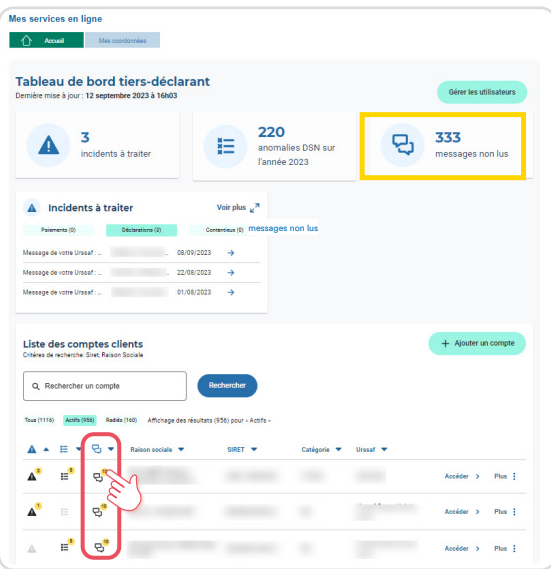

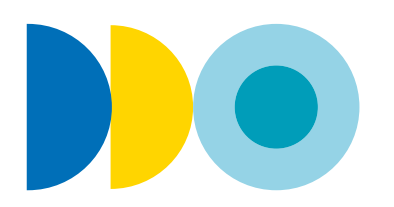

## 2 **Les anomalies**

Sur la page d'accueil apparaît le nombre d'anomalies DSN de l'année en cours.

Vous pouvez visualiser le nombre d'anomalies par client et accéder à celles-ci en cliquant sur un de vos comptes dans la colonne anomalies DSN puis sur Voir les anomalies.

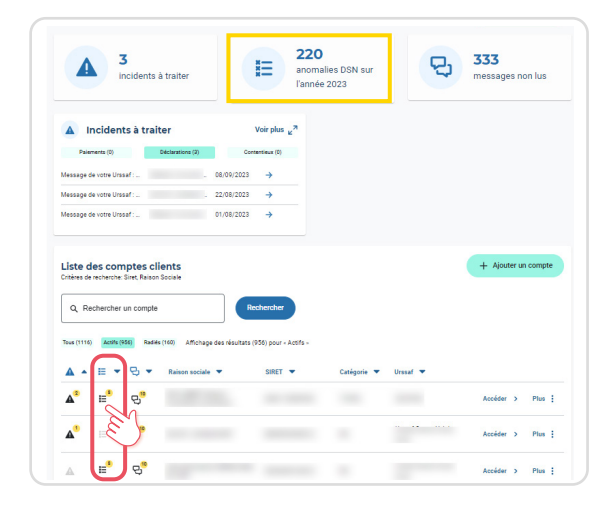

# 3 **Les incidents à traiter**

Une rubrique mentionne également les messages relatifs à un incident de déclaration, de paiement ou une notification contentieuse. Le nombre indique ceux non lus par vous ni par vos clients depuis leur espace en ligne. Vous avez un accès rapide aux situations les plus urgentes à prendre en charge en cliquant sur la zone Voir plus ou la colonne Voir les incidents.

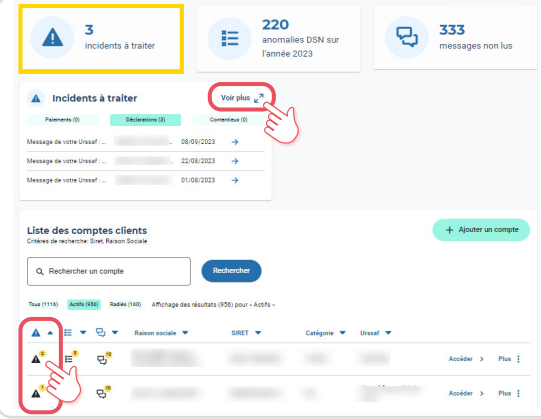

# 4 **La gestion de votre espace**

Votre espace en ligne intègre un bouton Gérer les utilisateurs, qui vous permet d'accéder et de gérer la liste de vos collaborateurs.

Pour en savoir plus sur la gestion de vos collaborateurs et de vos comptes clients, consultez nos fiches : [Ajout](https://www.urssaf.fr/portail/files/live/sites/urssaf/files/documents/ExCompt-FP04-AjoutNvCollab.pdf) [d'un nouveau collaborateur](https://www.urssaf.fr/portail/files/live/sites/urssaf/files/documents/ExCompt-FP04-AjoutNvCollab.pdf) et [Ajout ou suppression](https://www.urssaf.fr/portail/files/live/sites/urssaf/files/documents/ExCompt-FP03-AjoutNvClient.pdf) [d'un client.](https://www.urssaf.fr/portail/files/live/sites/urssaf/files/documents/ExCompt-FP03-AjoutNvClient.pdf)

Le bouton + Ajouter un compte vous permet de mettre à jour la liste des comptes clients gérés depuis votre espace connecté.

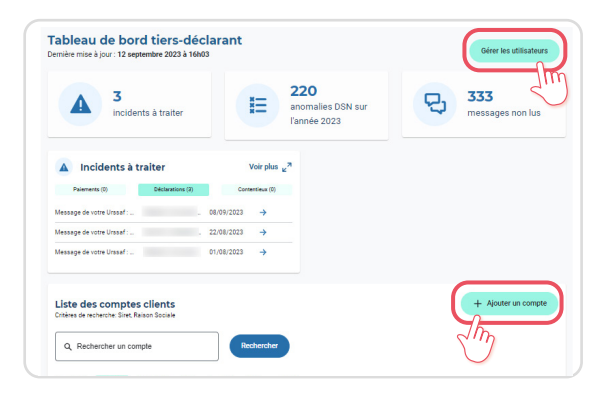

#### 5 **Un outil de recherche amélioré**

Vous avez la possibilité de rechercher facilement le compte client depuis votre page d'accueil. Pour cela, vous n'avez qu'à renseigner directement dans la barre de recherche l'information que vous souhaitez voir apparaître : Nom, Raison sociale, Siret.

Pour toujours plus d'efficacité, votre tableau de bord vous permet également de trier vos clients selon leur Raison sociale, Siret, Catégorie ou de leur Urssaf référente. Les filtres proposés sont cumulables.

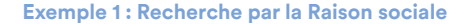

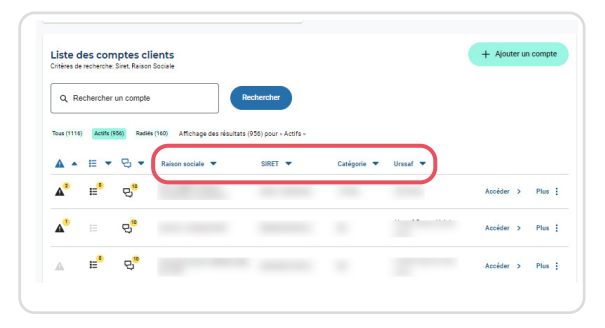

#### **Exemple 2 : Recherche par le numéro Siret**

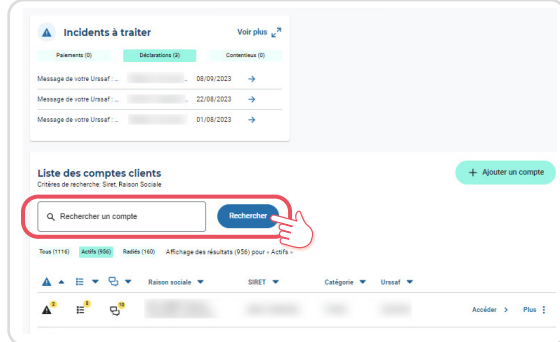

## 6 **Le suivi de vos clients facilité**

Parmi les fonctionnalités mises en avant sur votre tableau de bord, vous accédez à toutes les actions de suivi de dossier de vos clients à partir de votre page d'accueil, et ce quel que soit leur statut (artisan-commerçant, profession libérale, praticiens auxiliaires médicaux, etc.)

Depuis votre liste de comptes clients, cliquez sur :

- Accéder pour obtenir l'ensemble des services en ligne de votre client.
- Plus pour disposer d'un accès direct à certains services.

**Exemple 1 : Fonctionnalités proposées pour les artisanscommerçants et les professions libérales**

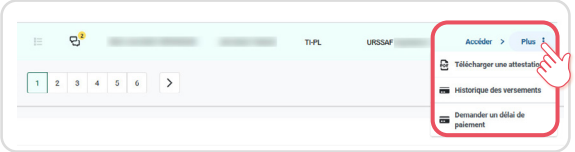

**Exemple 2 : Fonctionnalités proposées pour les praticiens auxiliaires médicaux**

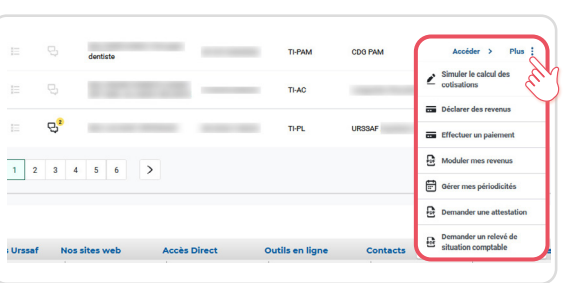

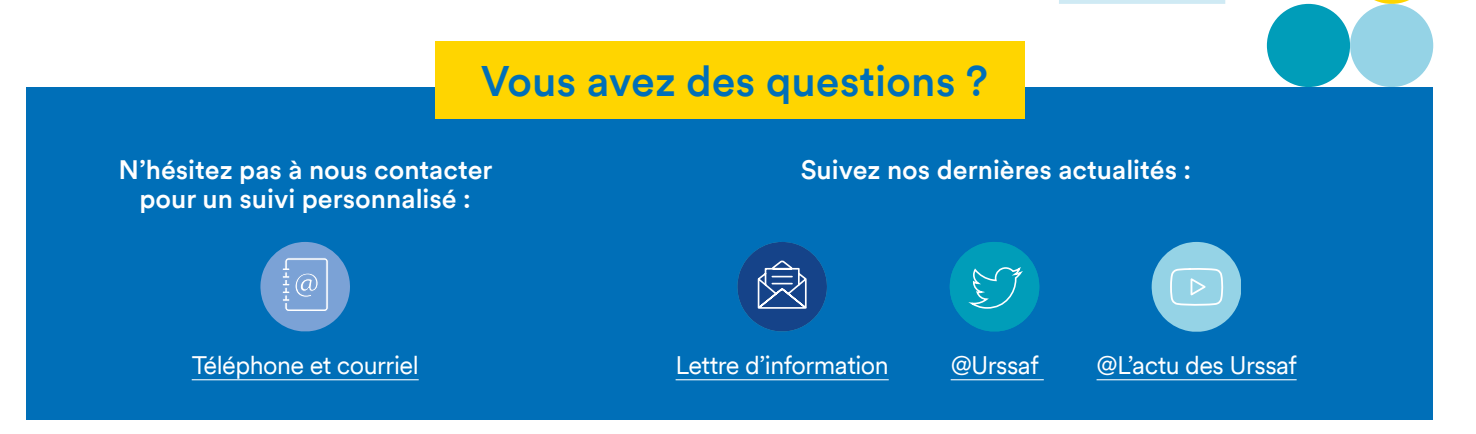